# IndicesBuilder V2.1

Copyright (C) 2004 - 2008, Trading-Tools.com mailto:info@trading-tools.com

User manual

# **Table of Contents**

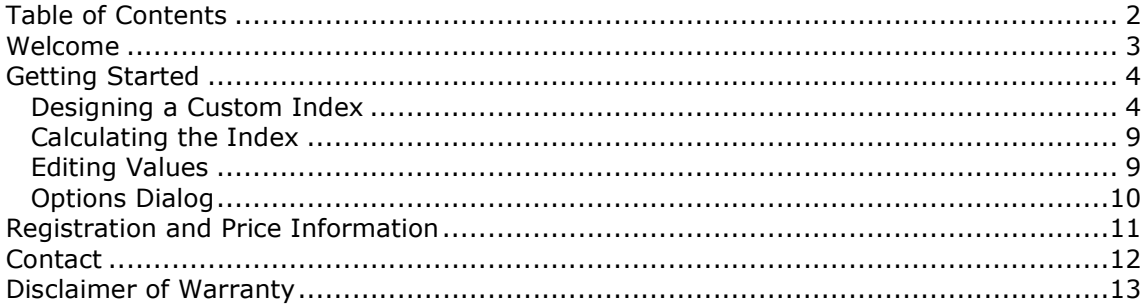

# **Welcome**

IndicesBuilder allows you to design custom indices using your MetaStock files. The index reflects the average open, high, low, close and volume and allows you to view a chart of it and run tests on it in MetaStock. Moreover, the program creates market breath indicators like Advance/Decline Ratio, Advance/Decline Spread etc.

So it is very easy for you to partition the stock market into sub groups and track each group movement via the analysis of each group's custom made index. There is no limit on the number of stocks that can be added to the index. Furthermore, it is also possible to add stocks to an index that are located in different directories.

It is possible to store the price records of the index in MetaStock format and/or in form of Ascii files.

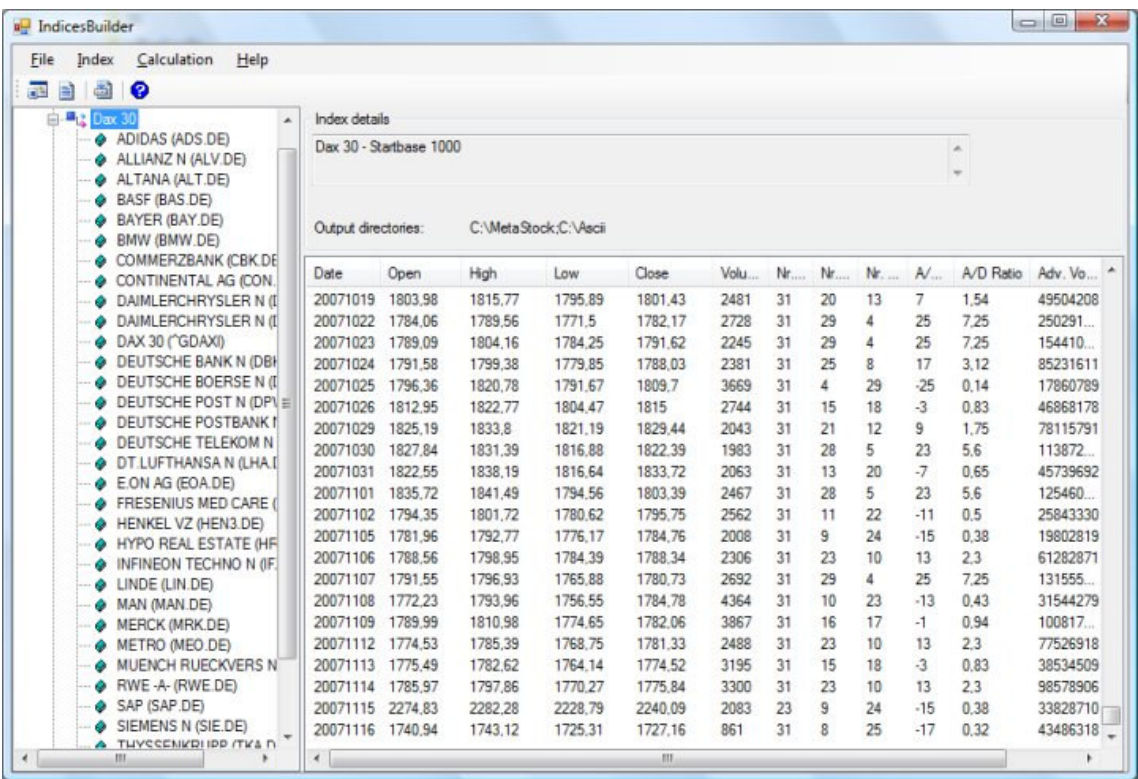

(Main window of IndicesBuilder)

# **Getting Started**

## **Designing a Custom Index**

To create a new index, click on the "Index->New" menu. Following dialog will appear:

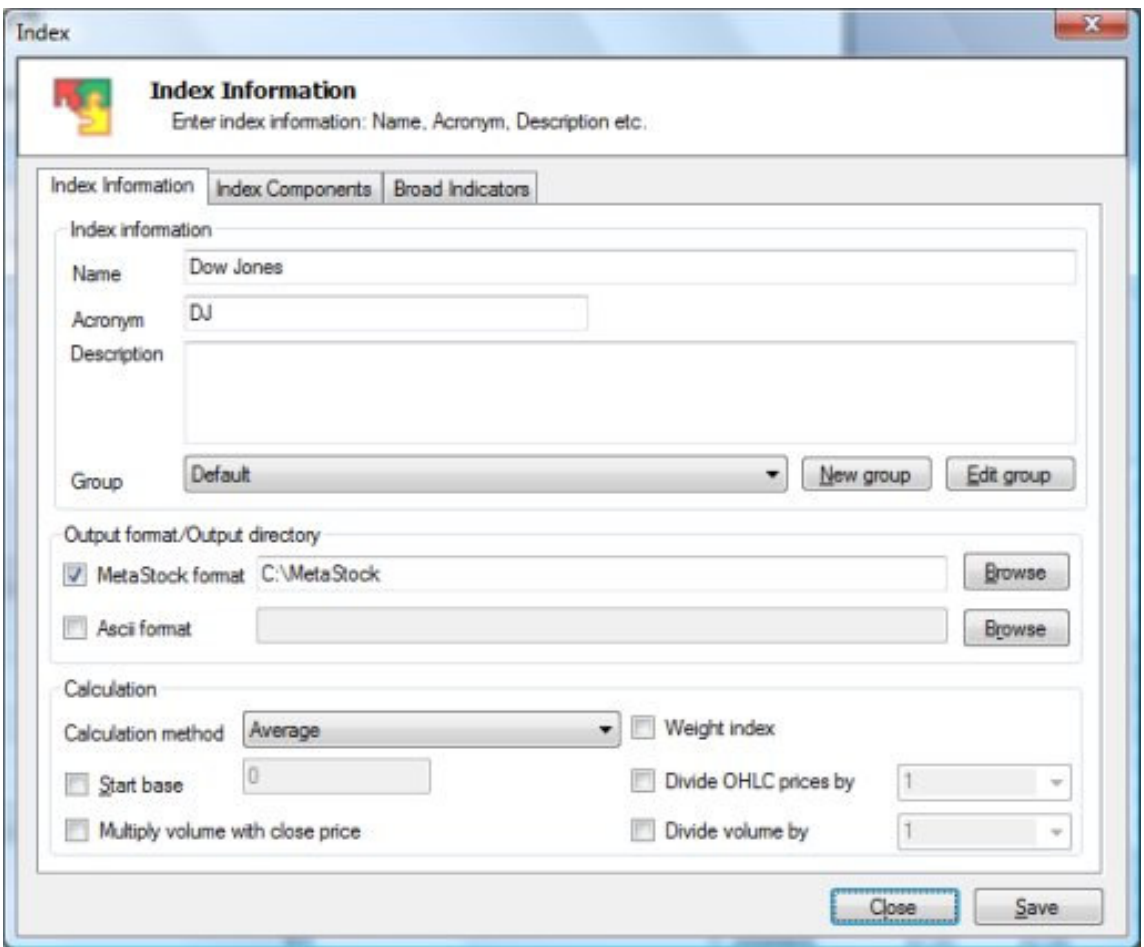

("Add Index" dialog)

#### Index information

Enter a name (maximum 45 characters) and an acronym (maximum 14 characters). Optionally you can add a description.

For a better view in the main window it is also possible to assign an index to a group. Select the group name in the combo box where you want to index to be assigned. To add a new group, click on the "New group" button. To change the name of a group, click on the "Edit group" button.

#### Output format/Output directory

The price records of the index can be stored in MetaStock and/or Ascii file format. Tick off the "MetaStock format" checkbox to store the data in Metastock format and the "Ascii format" checkbox to store the data in form of Ascii files. Afterwards, enter a directory in the text field where the price records should be stored. Alternatively, you can also click on the "Browse" button. Then a dialog will appear where you can select a data directory. Before you can store data in an Ascii file it is necessary that specify the output format of the Ascii file in the "File->Ascii Format" dialog.

#### Calculation

#### Average/Weighted Average

Following formula will be used if you select "Average":

$$
\overline{x}_e = \frac{1}{n} \left( x_1 + x_2 + \dots + x_n \right)
$$

Following formula will be used if you select "Weighted Average":

1<sup>st</sup> day of the index:

Close - stocks current close / prior close = ratio summation of all ratios /  $#$  of stocks in group  $*$  groups prior

After 1st day:

summation of all ratios /  $#$  stocks in group  $*$  groups prior close

High, low and open: (example for high) current high / current close = ratio summation of all ratios /  $#$  of stocks in group  $*$  current close

#### Weight index

You can specify a weight of each security that is representing the index. Select the security and click on the "Edit weight" button to edit the weight. Click on the "Set default weight" to use the same weight for all securities.

#### Start Base

This option allows you to rebase the index. You can enter any start base you want. Following example displays the close values where the Start Base option is on (left column) and the Start Base option is off. (right column)

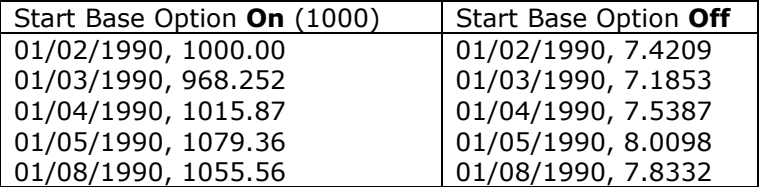

#### Multiply volume with close price

Tick off this option if you want that the volume will be multiplied with the close price.

#### Divide OHLC prices by

Tick off this option to divide the open, high, low and close price by 10, 100, 1000, 10000 or 100000.

#### Divide volume by

Tick off this option to divide the volume by 10, 100, 1000, 10000 or 100000.

#### Market Breadth: Advance/Decline Indicators

Thirty stocks make up the Dow Jones Industrial Average. If the Dow moves up 20 points, there's no way to tell from that number if the increase is the result of only one stock going way up or many stocks each going up a small amount. The advance/decline data for the Dow can answer this question. If five stocks advance and 10 stocks decline (while

15 remain unchanged), then only a few stocks are responsible for carrying the market higher. Therefore, the rally is not broad-based. Following Advance/Decline Indicators will be calculated by the program automatically and displayed in the main window:

- Number of Advancers/Decliners It is a very simple measure of how many stocks are taking part in a rally or selloff. This is the very meaning of market breadth, which answers the question, "how broad is the rally?"
- Advance/Decline Spread

A variation on the A/D line is the A/D spread. Just as its name implies, the A/D spread charts the difference between the number of advancing stocks and declining stocks in a given market on a given day. Unlike the A/D line, the spread is not a cumulative chart, so each day is calculated separately. The formula for the A/D spread looks like this:

A/D Spread =  $#$  of Advancing Stocks -  $#$  of Declining Stocks

• Advance/Decline Ratio Another variation on the A/D line is the advance/decline ratio, which divides the advancers by the decliners. Here is the formula:

A/D Ratio =  $#$  of Advancing Stocks /  $#$  of Declining Stocks

#### Index Components tab

Click on the "Index Components" tab to define the components of the index.

| Index Components<br>Index Information<br><b>Broad Indicators</b> |        |         |            |           |            |   |
|------------------------------------------------------------------|--------|---------|------------|-----------|------------|---|
| Index components (30)                                            |        |         |            |           |            |   |
| Name                                                             | Symbol | Records | First date | Last date | Weight (%) | × |
| <b>ADIDAS</b>                                                    | ADS DE | 1422    | 20030101   | 20080616  | 3.33       |   |
| ALLIANZ <sub>N</sub>                                             | ALV.DE | 2185    | 20000103   | 20080616  | 3.33       | Ĕ |
| <b>BASE</b>                                                      | BAS DE | 1422    | 20030101   | 20080616  | 3.33       |   |
| <b>BAYER</b>                                                     | BAY DE | 1422    | 20030101   | 20080616  | 3.33       |   |
| <b>BMW</b>                                                       | BMW DE | 1422    | 20030101   | 20080616  | 3.33       |   |
| <b>COMMERZBANK</b>                                               | CBK.DE | 1422    | 20030101   | 20080616  | 3.33       |   |
| CONTINENTAL AG                                                   | CON.DE | 1423    | 20030101   | 20080616  | 3.33       |   |
| DAIMLERCHRYSLER N                                                | DAI.DE | 1422    | 20030101   | 20080616  | 3.33       |   |
| DEUTSCHE BANK N                                                  | DBK DE | 1422    | 20030101   | 20080616  | 3.33       |   |
| DEUTSCHE BOERSE N                                                | DB1.DE | 1899    | 20001010   | 20080616  | 3.33       |   |
| DEUTSCHE POST N                                                  | DPW DE | 1953    | 20001120   | 20080616  | 3.33       |   |
| DEUTSCHE POSTBANK N                                              | DPB.DE | 1016    | 20040623   | 20080616  | 3.33       |   |
| DEUTSCHE TELEKOM N                                               | DTE.DE | 2185    | 20000103   | 20080616  | 3.33       |   |
| DT.LUFTHANSA N                                                   | LHA DE | 1422    | 20030101   | 20080616  | 3.33       |   |
| E ON AG                                                          | EOA.DE | 1422    | 20030101   | 20080616  | 3.33       |   |
| <b>FRESENIUS MED CARE</b>                                        | FME DE | 1422    | 20030101   | 20080616  | 3.33       |   |
| <b>PERMITS</b>                                                   |        | i knn   |            |           | n.n.       |   |

("Index Components" dialog)

To add components to an index click on the "Add securities" button. A dialog will appear where you can select a MetaStock directory. After you have done that following dialog will appear:

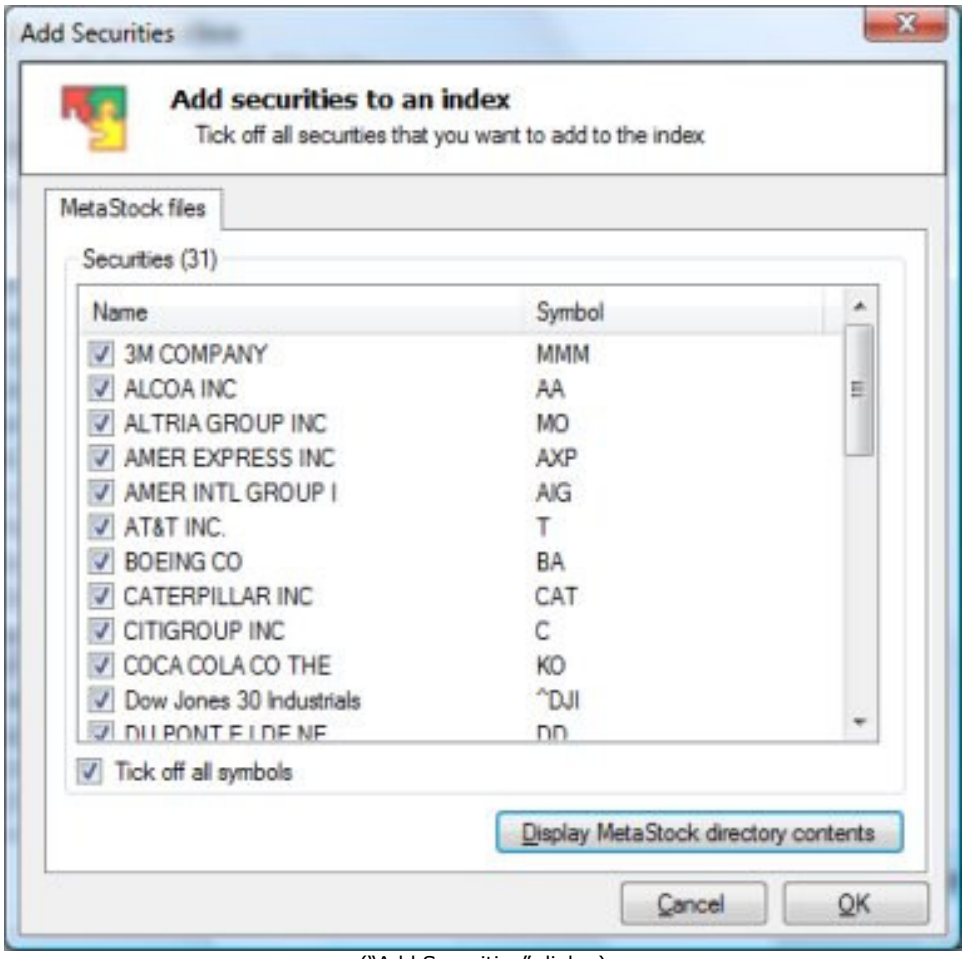

("Add Securities" dialog)

Tick off the securities you want to add to the index. Click on the "OK" button to close the dialog. The selected securities will appear in the "Index Components" window now.

#### Broad Indicators tab

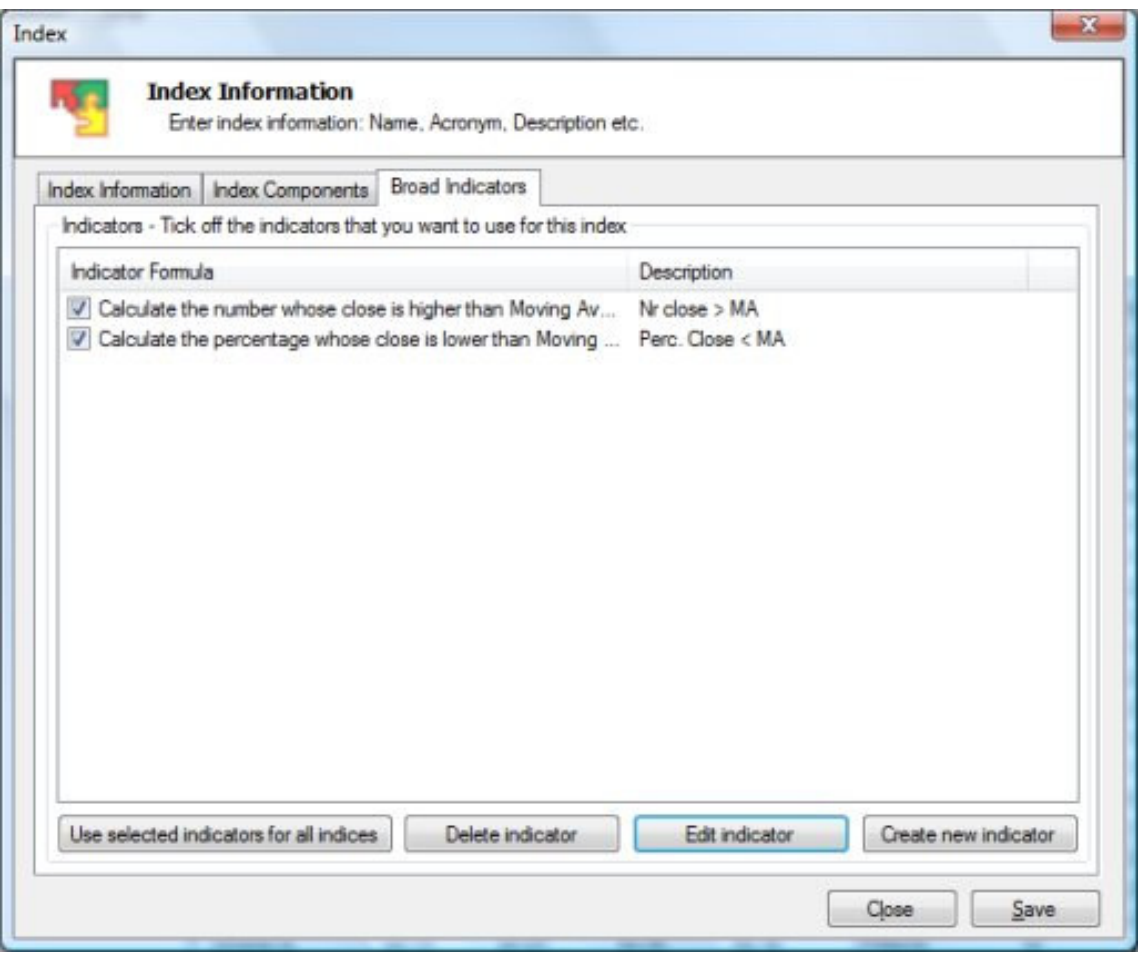

("Broad Indicators" dialog)

In the "Broad Indicator" tab page you can collect your stocks into any number of individual groups for broad market analysis. To create an indicator, click on the "Create new indicator" button.

## **Calculating the Index**

Select the index you want to calculate.

Click on the "Calculate->Recalculate Index" menu item to calculate all records of the index. Some price data history goes back much further than others. The index goes back as far as possible – so if you started in 1990 there might only be 3 of 15 stocks in the index that go back so far, but then in 1999 10 are available and 2003 all 15. The index goes back as far as the stock with the longest price data history is and is as inclusive as possible as stocks have history that comes available for arithmetic averaging. Use this function if you want to calculate the index the first time or if the components of the index have changed. (The old index will be overwritten)

Click on the "Calculate->Calculate Index" menu item to calculate the new days only. Use this function to update your index day by day.

### **Editing Values**

You can edit the values of the index in the main window. All you have to do is to doubleclick on a price record. Afterwards, following dialog will appear:

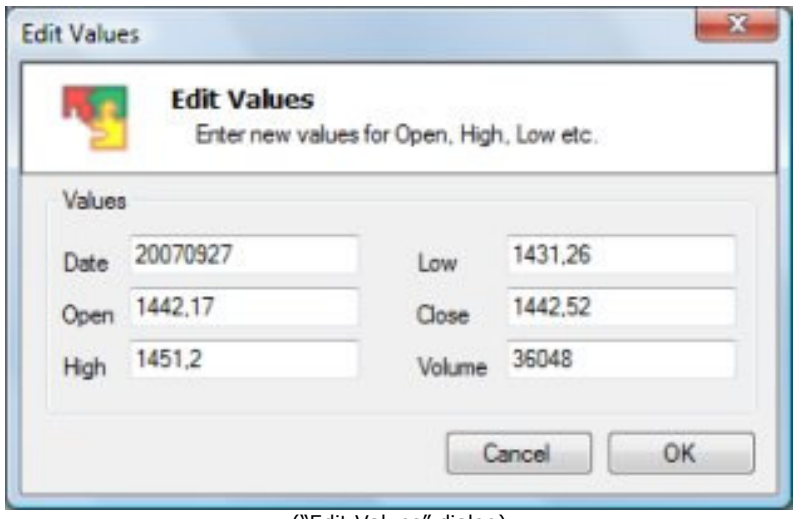

("Edit Values" dialog)

## **Options Dialog**

To open the "Option" dialog you have to click on the Calculation->Options menu entry. Following dialog will appear:

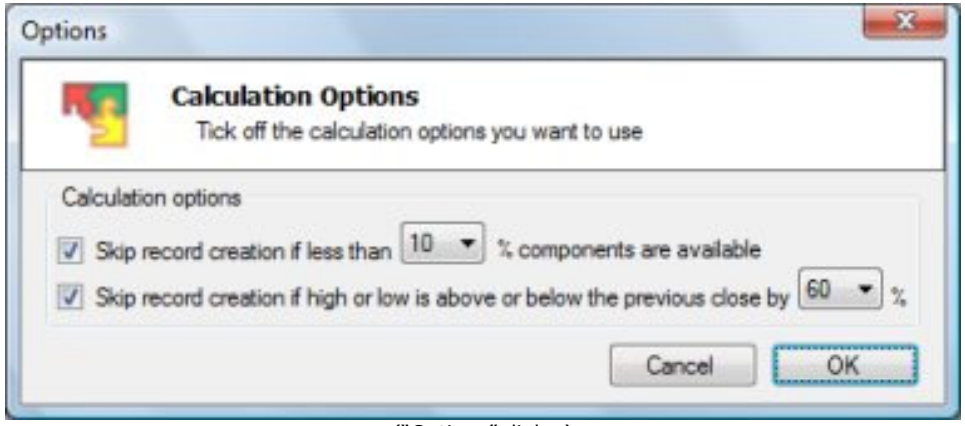

("Options" dialog)

#### Skip record creation if less than x% components are available

Your data provider should not return values for Christmas, New Year or weekends. Fact is that it is not always possible to get clean data from the data provider. With the "Skip record creation …" option you can skip record creation if less than X% components are available.

#### Skip record creation if high or low is above or below the previous close by  $x\%$

Tick off this option to prevent some very bad index data if one component has a very erroneous and obvious error.

# **Registration and Price Information**

#### Product price: 59.95 Euro

This copy of IndicesBuilder is available for a 14 days evaluation period. If you decide to continue using the program, you need to register the program by using one of the methods described below. By registering the software, you are able to continue using it legally, and are supporting our efforts to continually develop innovative products to best serve your needs. If you order via credit card you receive the fully registered version of IndicesBuilder within 5 minutes.

Click on the link below to make your order on a secure web site. You can pay via credit card, wire transfer, cash or check.

http://shareit1.element5.com/product.html?productid=152866&languageid=1

Alternatively you can order via phone, fax or postal mail. Please print out the order form.

Save 60 Euro - get one application for free - if you buy MLDownloader, SmartChart and IndicesBuilder! You get these applications for 119.95 Euro instead of 179.95 Euro. http://shareit1.element5.com/product.html?productid=189955&languageid=1

#### Special discount for MLDownloader and IndicesBuilder

If you decide to buy MLDownloader and IndicesBuilder you get both programs for only 99.95 Euro instead of 119.90 Euro. You save 20 Euro! http://shareit1.element5.com/product.html?productid=146998&languageid=1

After you purchased a license, you will receive your personal license file. You have to copy this file into the directory where the IndicesBuilder.exe file is located. In most cases this file is located in the C:\Program Files\IndicesBuilder directory.

#### Benefits of Registering:

- No restrictions on the number of starts.
- Free technical support provided by email. Questions usually answered same day.

# **Contact**

We provide support via email. You can email your questions, comments or bug reports to info@trading-tools.com. Normally all emails are answered throughout the 24-hour day. Please keep the following tips in mind:

**Software Problems:** It is easier to solve a software problem if you send us details that are as specific as possible when inquiring about software problems. Also tell us the operating system you are using.

Web: http://www.trading-tools.com

## **Disclaimer of Warranty**

Please note that by using IndicesBuilder you are accepting the conditions of the Software Licence and Disclaimer of Warranty given below.

#### IMPORTANT - READ CAREFULLY

1. All copyrights are exclusively owned by Trading-Tools.com.

2. Once registered, the user is granted a nonexclusive license to use IndicesBuilder on one computer (i.e. a single CPU), for any legal purpose, at a time. The registered IndicesBuilder software may not be rented or leased.

3. To register you must fill out the registration form. For more information please refer to the "Help" files. To purchase, go to http://www.trading-tools.com/order.htm.

4. You may not use, copy, emulate, clone, rent, lease, sell, modify, decompile, disassemble, otherwise reverse engineer, or transfer the licensed program, or any subset of the licensed program, except as provided for in this agreement. Any such unauthorized use shall result in immediate and automatic termination of this license and may result in criminal and/or civil prosecution.

5. Trading-Tools.com reserves the right to change the price for the program or any service without prior notice. Trading-Tools.com does not refund the purchases of shareware programs which have trial period.

6. NO LIABILITY FOR CONSEQUENTIAL, INCIDENTAL OR INDIRECT DAMAGES; TOTAL LIABILITY CAPPED. IN NO EVENT SHALL TRADING-TOOLS.COM BE LIABLE FOR ANY SPECIAL, INCIDENTAL, INDIRECT OR CONSEQUENTIAL DAMAGES WHATEVER (INCLUDING, WITHOUT LIMITATION, DAMAGES FOR LOSS OF PROFITS, LOSS OF BUSINESS INFORMATION, BUSINESS INTERRUPTION OR OTHER PECUNIARY LOSS) ARISING OUT OF THE USE OR INABILITY TO USE THE SOFTWARE, OR ANY ERRORS IN THE SOFTWARE, EVEN IF TRADING-TOOLS.COM HAS BEEN ADVISED OF THE POSSIBILITY OF SUCH DAMAGES. SOME STATES DO NOT ALLOW LIMITATION OR EXCLUSION OF LIABILITY FOR INCIDENTAL OR CONSEQUENTIAL DAMAGES SO THE ABOVE LIMITATION MAY NOT APPLY TO YOU. ALL SOFTWARE PRODUCTS CONTAIN SOME ERRORS AND INACCURACIES. YOU UNDERSTAND THIS AND FULLY ASSUME ALL RISKS AND CONSEQUENCES RELATING TO SOFTWARE ERRORS OR ERRORS THAT MAY RESULT FROM THE USE OF INACCURATE DATA IN CONJUCTION WITH THE SOFTWARE. IN ALL EVENTS, YOU AGREE THAT THE MAXIMUM LIABILITY OF TRADING-TOOLS.COM TO YOU RELATING TO ANY CLAIM YOU MAY HAVE IN ANY MANNER RELATING TO THE SOFTWARE, OR THE USE, CONDITION, OPERATION, EFFECTIVENESS OR QUALITY THEREOF, WHETHER BASED IN CONTRACT, TORT OR ON OTHER GROUNDS OR THEORIES, AND REGARDLESS OF THE CIRCUMSTANCES, SHALL NOT EXCEED THE TOTAL AMOUNT ACTUALLY PAID BY YOU TO TRADING-TOOLS.COM TO LICENSE THE SOFTWARE.

7. TO THE MAXIMUM EXTENT PERMITTED BY LAW, TRADING-TOOLS.COM DISCLAIMS ALL WARRANTIES, EITHER EXPRESS OR IMPLIED, INCLUDING BUT NOT LIMITED TO WARRANTIES OF MERCHANTABILITY AND FITNESS FOR A PARTICULAR USE OR PURPOSE.

8. If you do not agree with the terms of this license you must remove IndicesBuilder files from your storage devices and cease to use the product.

MetaStock<sup>™</sup> is a registered trademark of EQUIS International. (http://www.equis.com)

Thank you for choosing IndicesBuilder!